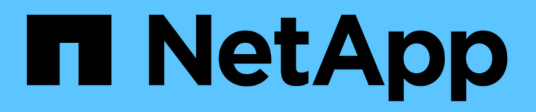

## **Dépannage avancé**

OnCommand Insight

NetApp April 01, 2024

This PDF was generated from https://docs.netapp.com/fr-fr/oncommand-insight/config-admin/configuringthe-number-of-hours-to-ignore-dynamic-data.html on April 01, 2024. Always check docs.netapp.com for the latest.

# **Sommaire**

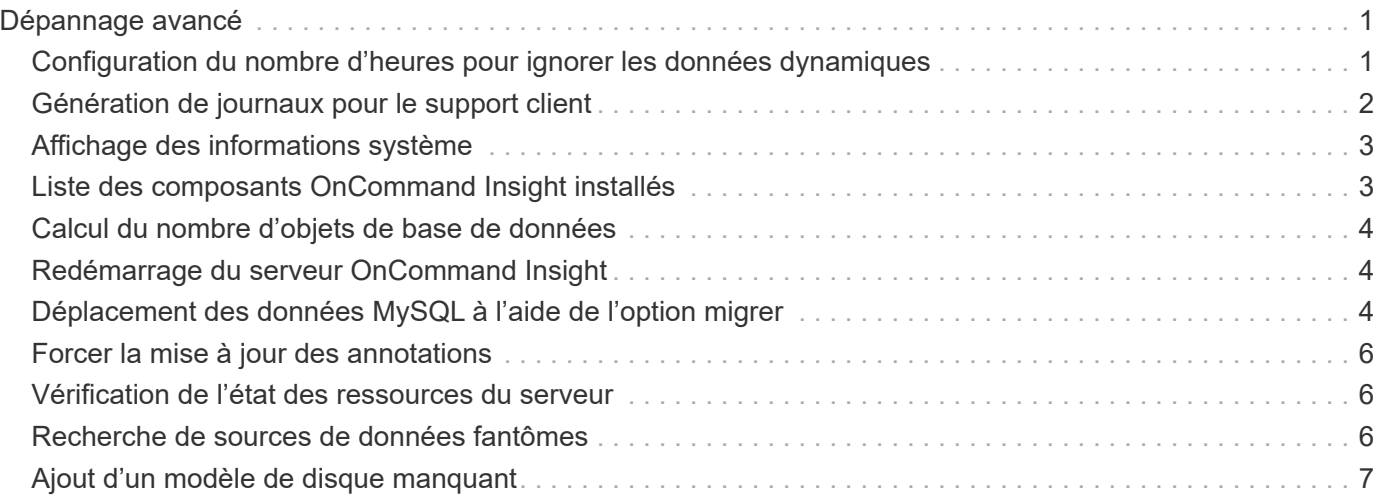

# <span id="page-2-0"></span>**Dépannage avancé**

Pour terminer la configuration de OnCommand Insight, vous devez utiliser les outils de dépannage avancés. Ces outils s'exécutent dans le navigateur et sont ouverts à partir de la page **Admin** > **Dépannage**.

Pour ouvrir les outils de dépannage avancés dans le navigateur, cliquez sur le lien **Dépannage avancé** en bas de la page.

Les outils de dépannage avancés vous permettent d'afficher divers rapports, informations système, packages installés et journaux, ainsi que d'effectuer de nombreuses actions telles que le redémarrage du serveur ou des unités d'acquisition, la mise à jour des annotations DWH et l'importation des annotations.

Reportez-vous à la page Dépannage avancé pour connaître toutes les options disponibles.

## <span id="page-2-1"></span>**Configuration du nombre d'heures pour ignorer les données dynamiques**

Vous pouvez configurer le nombre d'heures pendant lesquelles OnCommand Insight ignore la mise à jour des données dynamiques, telles que la capacité utilisée. Si la valeur par défaut de six heures est utilisée et qu'aucune modification de configuration n'a lieu, les rapports ne seront pas mis à jour avec les données dynamiques avant le nombre d'heures par défaut. Cette option améliore les performances car cette option retarde les mises à jour lorsque seules les données dynamiques sont modifiées.

### **Description de la tâche**

Si une valeur est définie pour cette option, OnCommand Insight met à jour les données dynamiques en fonction des règles suivantes :

- Si aucune modification de configuration n'est apportée mais que les données de capacité changent, les données ne sont pas mises à jour.
- Les données dynamiques (autres que les modifications de configuration) ne seront mises à jour qu'après le délai spécifié dans cette option.
- En cas de modification de la configuration, les données dynamiques et de configuration sont mises à jour.

Les données dynamiques impactées par cette option comprennent les éléments suivants :

- Données de violation de capacité
- Capacité allouée et capacité utilisée des systèmes de fichiers
- Hyperviseur
	- Capacité utilisée du disque virtuel
	- Capacité utilisée de l'ordinateur virtuel
- Volume interne
	- Capacité allouée aux données
	- Capacité utile des données
- Économies de déduplication
- Heure du dernier accès connu
- Heure de la dernière copie Snapshot
- Autre capacité utilisée
- Nombre de snapshots
- Capacité utilisée du snapshot
- Capacité totale utilisée
- Adresses IP de l'initiateur de session iSCSI, ID de session cible et ID de session de l'initiateur
- Quota qtree capacité utilisée
- Quota de fichiers utilisés et de capacité utilisée
- Technologie d'efficacité du stockage, gain/perte et gain/perte potentiel
- Pool de stockage
	- Capacité utile des données
	- Économies de déduplication
	- Autre capacité utilisée
	- Capacité utilisée du snapshot
	- Capacité totale utilisée
- Volumétrie
	- Économies de déduplication
	- Heure du dernier accès connu
	- Capacité utilisée

#### **Étapes**

- 1. Dans la barre d'outils Insight, cliquez sur **Admin** et sélectionnez **Dépannage**.
- 2. En bas de la page dans la zone autres tâches, cliquez sur le lien **Dépannage avancé**.
- 3. Cliquez sur l'onglet **Paramètres avancés**, dans la section attributs dynamiques d'acquisition, saisissez le nombre d'heures pendant lesquelles OnCommand Insight doit ignorer les données dynamiques pour les attributs dynamiques d'acquisition.
- 4. Cliquez sur **Enregistrer**.
- 5. (Facultatif) pour redémarrer l'unité d'acquisition, cliquez sur le lien **redémarrer l'unité d'acquisition**.

La reprise de l'unité d'acquisition locale recharge toutes les vues des sources de données OnCommand Insight. Cette modification est appliquée lors de l'interrogation suivante, vous n'avez donc pas besoin de redémarrer l'unité d'acquisition.

## <span id="page-3-0"></span>**Génération de journaux pour le support client**

Si le support client le demande, générez un journal serveur, d'acquisition ou distant à des fins de dépannage.

### **Description de la tâche**

Si le support client NetApp le demande, utilisez cette option pour générer les journaux.

## **Étapes**

- 1. Dans la barre d'outils Insight, cliquez sur **Admin** et sélectionnez **Dépannage**.
- 2. En bas de la page dans la zone autres tâches, cliquez sur **Dépannage avancé**.
- 3. Sur la page suivante du menu Avancé, cliquez sur le lien **Dépannage**.
- 4. Cliquez sur l'onglet **Logs** et sélectionnez le fichier journal à télécharger.

Une boîte de dialogue s'ouvre pour vous permettre d'ouvrir le journal ou de l'enregistrer localement.

## <span id="page-4-0"></span>**Affichage des informations système**

Vous pouvez afficher les informations de configuration IP Microsoft Windows relatives au système sur lequel le serveur OnCommand Insight est déployé.

### **Étapes**

- 1. Dans la barre d'outils Insight, cliquez sur **Admin** et sélectionnez **Dépannage**.
- 2. En bas de la page dans la zone autres tâches, cliquez sur le lien **Dépannage avancé**.
- 3. Sur la page Dépannage avancé, cliquez sur l'onglet **Rapports**.
- 4. Cliquez sur **informations système**.

La configuration IP de Windows inclut des informations telles que le nom d'hôte, le DNS, l'adresse IP, le masque de sous-réseau, les informations sur le système d'exploitation, mémoire, périphérique d'amorçage et nom de connexion.

## <span id="page-4-1"></span>**Liste des composants OnCommand Insight installés**

Vous pouvez afficher la liste des composants OnCommand Insight installés, notamment l'inventaire, la capacité, les dimensions, Et les vues entrepôt de données. Le support client peut vous demander ces informations, ou vous pouvez voir quelles versions de logiciel ont été installées et quand elles ont été installées.

### **Étapes**

- 1. Dans la barre d'outils Insight, cliquez sur **Admin** et sélectionnez **Dépannage**.
- 2. En bas de la page dans la zone autres tâches, cliquez sur le lien **Dépannage avancé**.
- 3. Sur la page Dépannage avancé, cliquez sur l'onglet **Rapports**.
- 4. Cliquez sur **modules logiciels installés**.

## <span id="page-5-0"></span>**Calcul du nombre d'objets de base de données**

Pour déterminer le nombre d'objets dans la base de données OnCommand Insight, utilisez la fonction calculer l'échelle.

### **Étapes**

- 1. Dans la barre d'outils Insight, cliquez sur **Admin** et sélectionnez **Dépannage**.
- 2. En bas de la page dans la zone autres tâches, cliquez sur le lien **Dépannage avancé**.
- 3. Sur la page Dépannage avancé, cliquez sur l'onglet **Rapports**.
- 4. Cliquez sur **Echelle calculée**.

## <span id="page-5-1"></span>**Redémarrage du serveur OnCommand Insight**

Lorsque vous redémarrez le serveur OnCommand Insight, actualisez la page et reconnectez-vous au portail OnCommand Insight.

### **Description de la tâche**

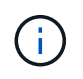

Ces deux options doivent uniquement être utilisées sur demande par le support client NetApp. Il n'y a pas de confirmation avant le redémarrage.

### **Étapes**

- 1. Dans la barre d'outils Insight, cliquez sur **Admin** et sélectionnez **Dépannage**.
- 2. En bas de la page dans la zone autres tâches, cliquez sur le lien **Dépannage avancé**.
- 3. Sur la page suivante du menu Avancé, cliquez sur l'onglet **actions**.
- 4. Cliquez sur **redémarrer le serveur**.

## <span id="page-5-2"></span>**Déplacement des données MySQL à l'aide de l'option migrer**

Vous pouvez utiliser migrer le répertoire de données MySQL vers un autre répertoire. Vous pouvez conserver le répertoire de données actuel. Vous pouvez utiliser l'option migrer du menu Dépannage ou la ligne de commande. Cette procédure décrit comment utiliser l'option **Troubleshooting** > **Migrate MySQL data**.

### **Description de la tâche**

Si vous conservez le répertoire de données actuel, il sera conservé en tant que sauvegarde et renommé.

### **Étapes**

- 1. Dans l'interface utilisateur Web, cliquez sur **Admin** et sélectionnez **Dépannage**.
- 2. Cliquez sur **Dépannage avancé**.
- 3. Sélectionnez l'onglet **actions**
- 4. Sélectionnez **migrer les données MySQL**.
- 5. Indiquez le chemin vers lequel vous souhaitez migrer les données.
- 6. Pour conserver le répertoire de données existant, cochez **conserver le répertoire de données existant.**
- 7. Cliquez sur **migrer**.

### **Déplacement des données MySQL à l'aide de la ligne de commande**

Vous pouvez utiliser migrer le répertoire de données MySQL vers un autre répertoire. Vous pouvez conserver le répertoire de données actuel. Vous pouvez utiliser l'option migrer du menu Dépannage ou la ligne de commande. Cette procédure décrit comment utiliser la ligne de commande.

#### **Description de la tâche**

Si vous conservez le répertoire de données actuel, il sera conservé en tant que sauvegarde et renommé.

Vous pouvez utiliser l'utilitaire de migration des données MySQL ou un java -jar mysqldatamigrator.jar Dans le chemin OnCommand Insight de \bin\mysqldatamigrator lorsque les paramètres suivants doivent être utilisés :

- Paramètres obligatoires
	- **-path**

Le nouveau chemin d'accès aux données vers lequel le dossier de données sera copié.

- Paramètres facultatifs
	- **-myCnf <my .cnf file>**

Chemin du fichier .cnf. La valeur par défaut est <install path>\mysql\my.cnf. Utilisez cet indicateur uniquement si un MySQL non-par défaut est utilisé.

◦ **-doBackup**

Si cet indicateur est défini, le dossier de données actuel sera renommé mais pas supprimé.

#### **Étapes**

1. Accédez à l'outil de ligne de commande ici : <installation path> \bin\mysqldamagigrator\mysqldamamigrator.jar`

#### **Exemple d'utilisation**

java -jar mysqldatamigrator.jar -path "C:\<new path>" -doBackup

## <span id="page-7-0"></span>**Forcer la mise à jour des annotations**

Si vous avez modifié les annotations et que vous souhaitez les utiliser immédiatement dans les rapports, utilisez l'une des options forcer l'annotation.

### **Étapes**

- 1. Dans l'interface utilisateur Web, cliquez sur **Admin** et sélectionnez **Dépannage**.
- 2. Au bas de la page, cliquez sur le lien **Dépannage avancé**.
- 3. Cliquez sur l'onglet **actions**.
- 4. Sélectionnez l'une des options suivantes :
	- **Mettre à jour les annotations DWH** pour forcer la mise à jour des annotations dans l'entrepôt de données à utiliser pour les rapports.
	- **Mettre à jour les annotations DWH (y compris supprimé)** pour forcer une mise à jour des annotations (y compris les objets supprimés) dans l'entrepôt de données à utiliser pour les rapports.

## <span id="page-7-1"></span>**Vérification de l'état des ressources du serveur**

Cette option affiche les informations du serveur OnCommand Insight, y compris la mémoire du serveur, l'espace disque, le système d'exploitation et les informations de la base de données CPU et OnCommand Insight, y compris la taille des données InnoDB et l'espace disque libre sur lequel réside la base de données.

## **Étapes**

- 1. Dans la barre d'outils Insight, cliquez sur **Admin** et sélectionnez **Dépannage**.
- 2. Au bas de la page dans la zone autres tâches, cliquez sur le lien **OnCommand Insight Portal**.
- 3. Sur la page suivante du menu Avancé, cliquez sur le lien **Dépannage**.
- 4. Cliquez sur **Etat des ressources du serveur**.

**Pour les utilisateurs avancés de OnCommand Insight :** l'administrateur peut exécuter des tests SQL pour vérifier le temps de réponse de la base de données et du serveur à partir du bouton situé à la fin du résumé des informations. Cette option affiche un avertissement si la ressource du serveur est faible.

## <span id="page-7-2"></span>**Recherche de sources de données fantômes**

Si vous avez supprimé un périphérique mais que les données du périphérique restent, vous pouvez localiser les sources de données fantômes afin de pouvoir les supprimer.

## **Étapes**

- 1. Dans l'interface utilisateur Web, cliquez sur **Admin** et sélectionnez **Dépannage**.
- 2. En bas de la page dans la zone autres tâches, cliquez sur le lien **Dépannage avancé**.
- 3. Dans l'onglet **Rapports**, cliquez sur le lien **sources de données fantômes**.

## <span id="page-8-0"></span>**Ajout d'un modèle de disque manquant**

Si l'acquisition échoue en raison d'un modèle de disque inconnu, vous pouvez ajouter le modèle de disque manquant au new disk models.txt classez et relancez l'acquisition.

### **Description de la tâche**

Dans le cadre d'une interrogation d'un périphérique de stockage par acquisition OnCommand Insight, les modèles de disque sur le périphérique de stockage sont lus. Si un fournisseur a ajouté de nouveaux modèles de disque à sa baie qu'Insight ne connaît pas, ou s'il y a une incompatibilité entre le numéro de modèle qu'Insight recherche et celui renvoyé par le périphérique de stockage, l'acquisition de cette source de données échouera avec une erreur. Pour éviter ces erreurs, il est nécessaire de mettre à jour les informations de modèle de disque connues d'Insight. De nouveaux modèles de disques sont ajoutés à Insight avec des mises à jour, des correctifs et des versions de maintenance. Cependant, vous pouvez décider de mettre à jour ces informations manuellement au lieu d'attendre un correctif ou une mise à jour.

Étant donné que OnCommand Insight lit le fichier de modèle de disque toutes les cinq minutes, toutes les nouvelles informations de modèle de données que vous entrez sont automatiquement mises à jour. Vous n'avez pas besoin de redémarrer le serveur pour que les modifications prennent effet, mais vous pouvez choisir de redémarrer le serveur et toutes les unités d'acquisition à distance (Raus) pour que les modifications prennent effet avant la prochaine mise à jour.

Les mises à jour des modèles de disque sont ajoutées au new disk models.txt fichier situé dans le<SANScreenInstallDir>\wildfly\standalone\deployments\datasources.war répertoire. Comprenez les informations nécessaires pour décrire votre nouveau modèle de disque avant de mettre à jour le new disk models.txt fichier. Des informations inexactes dans le fichier produisent des données système incorrectes et peuvent entraîner l'échec de l'acquisition.

Suivez ces instructions pour mettre à jour manuellement les modèles de disques Insight :

## **Étapes**

- 1. Recherchez les informations appropriées pour votre modèle de disque.
- 2. A l'aide d'un éditeur de texte, ouvrez le new disk models.txt fichier.
- 3. Ajoutez les informations requises pour la nouvelle source de données.
- 4. Enregistrez le fichier dans <SANScreenInstallDir>\wildfly\standalone\deployments\datasources.war sur votre serveur.
- 5. Sauvegardez le new disk models.txt classez-les dans un endroit sûr. Lors de toute mise à niveau OnCommand Insight suivante, ce fichier sera écrasé. Si les informations relatives au modèle de disque ne figurent pas dans le fichier mis à niveau, vous devrez les saisir à nouveau.

#### **Recherche des informations requises pour le nouveau modèle de disque**

Pour localiser les informations relatives au modèle de disque, identifiez le fournisseur et le numéro de modèle, puis lancez une recherche Internet.

#### **Description de la tâche**

La recherche des informations sur le modèle de disque est aussi simple que l'exécution d'une recherche sur Internet. Veillez à noter le nom du fournisseur et le numéro de modèle du disque avant de procéder à une recherche.

#### **Étapes**

- 1. Il est recommandé d'utiliser une recherche Internet avancée pour le fournisseur, le modèle et le type de document « PDF » pour trouver la fiche technique du fournisseur et/ou le guide d'installation du lecteur. Ces fiches techniques sont généralement la meilleure source d'informations sur les disques des fournisseurs.
- 2. Les spécifications du fournisseur ne fournissent pas toujours toutes les informations nécessaires en fonction du numéro de modèle complet. Il est souvent utile de rechercher différentes parties de la chaîne de numéro de modèle sur le site du fournisseur pour localiser toutes les informations.
- 3. Recherchez le nom du fournisseur du disque, le numéro de modèle complet, la taille et la vitesse du disque, ainsi que le type d'interface pour définir le nouveau modèle de disque dans OnCommand Insight. Vous pouvez utiliser le tableau suivant comme guide pour noter ces informations à mesure que vous les trouvez :

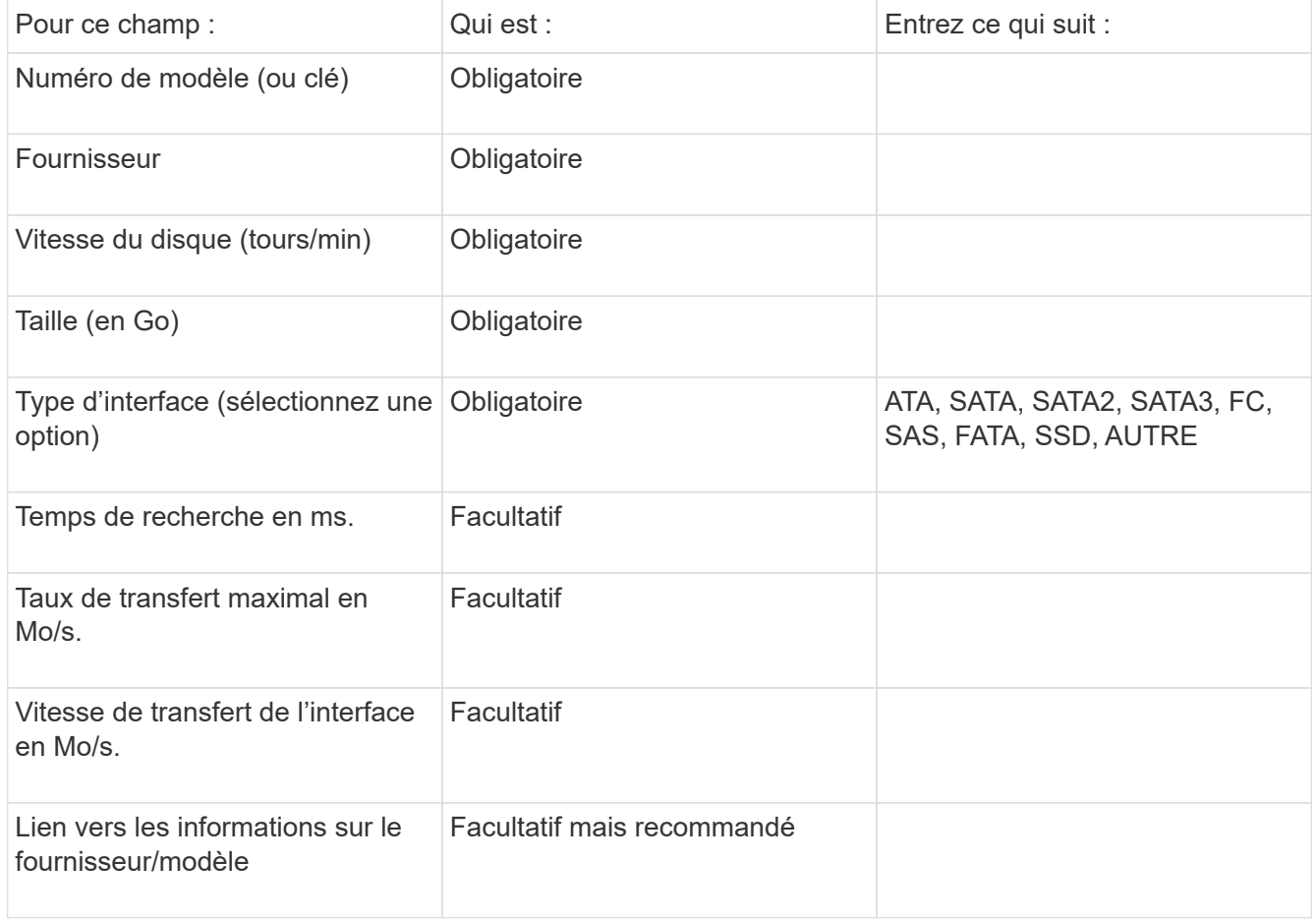

4. Entrez ces informations dans le new disk models.txt fichier. Voir ["Contenu du fichier](https://docs.netapp.com/fr-fr/oncommand-insight/config-admin/content-of-the-new-disk-models-txt-file.md) new disk models.txt" pour le format, l'ordre et les exemples.

#### **Contenu du fichier new\_disk\_models.txt**

Le new disk models.txt le fichier comporte des champs obligatoires et facultatifs. Les champs sont séparés par des virgules, donc n'utilisez pas de virgules *dans* les champs.

Tous les champs sont obligatoires, à l'exception du temps de recherche, des taux de transfert et des informations supplémentaires. Le cas échéant, ajoutez le lien vers le site Web du fournisseur/modèle dans le champ SUPPLY\_INFO.

À l'aide d'un éditeur de texte, entrez les informations suivantes dans l'ordre suivant, séparées par des virgules, pour chaque nouveau modèle de disque que vous souhaitez ajouter :

- 1. **clé** : utiliser le numéro de modèle (obligatoire)
- 2. **fournisseur**: nom (requis)
- 3. **numéro de modèle** : nombre complet (généralement la même valeur que dans "clé") (obligatoire)
- 4. **rpm du disque** : par exemple 10000 ou 15000 (requis)
- 5. **Taille** : capacité en Go (requis)
- 6. **Type d'interface** : ATA, SATA, FC, SAS, FATA, SSD, AUTRE (requis)
- 7. **temps de recherche**: en ms (facultatif)
- 8. **Taux de transfert potentiel** : le taux de transfert potentiel en Mo/sec Taux de transfert maximal du disque lui-même. (en option)
- 9. **Vitesse de transfert de l'interface** : le débit vers et depuis l'hôte en Mo/s (facultatif).
- 10. **Informations supplémentaires**: Toute information supplémentaire que vous voulez capturer. Il est recommandé d'entrer le lien vers la page du fournisseur où se trouvent les spécifications pour référence (facultatif)

Pour tout champ facultatif laissé vide, assurez-vous d'inclure la virgule.

Exemples (chacun sur une ligne sans espace) :

ST373405,Seagate,ST373405,10000,73,FC,5.3,64,160,http://www.seagate.com/staticfil es/support/disc/manuals/enterprise/cheetah/73(LP)/100109943e.pdf

SLR5B-M400SS,HITACHI,SLR5B-M400SS,1000000,400,SSD,,,,

X477\_THARX04TA07,TOSHIBA,X477\_THARX04TA07,7200,4000,SATA,9.5,,,https://storage.to shiba.eu/export/sites/toshiba-sdd/media/products/datasheets/MG03ACAxxxY.pdf

#### **Informations sur le copyright**

Copyright © 2024 NetApp, Inc. Tous droits réservés. Imprimé aux États-Unis. Aucune partie de ce document protégé par copyright ne peut être reproduite sous quelque forme que ce soit ou selon quelque méthode que ce soit (graphique, électronique ou mécanique, notamment par photocopie, enregistrement ou stockage dans un système de récupération électronique) sans l'autorisation écrite préalable du détenteur du droit de copyright.

Les logiciels dérivés des éléments NetApp protégés par copyright sont soumis à la licence et à l'avis de nonresponsabilité suivants :

CE LOGICIEL EST FOURNI PAR NETAPP « EN L'ÉTAT » ET SANS GARANTIES EXPRESSES OU TACITES, Y COMPRIS LES GARANTIES TACITES DE QUALITÉ MARCHANDE ET D'ADÉQUATION À UN USAGE PARTICULIER, QUI SONT EXCLUES PAR LES PRÉSENTES. EN AUCUN CAS NETAPP NE SERA TENU POUR RESPONSABLE DE DOMMAGES DIRECTS, INDIRECTS, ACCESSOIRES, PARTICULIERS OU EXEMPLAIRES (Y COMPRIS L'ACHAT DE BIENS ET DE SERVICES DE SUBSTITUTION, LA PERTE DE JOUISSANCE, DE DONNÉES OU DE PROFITS, OU L'INTERRUPTION D'ACTIVITÉ), QUELLES QU'EN SOIENT LA CAUSE ET LA DOCTRINE DE RESPONSABILITÉ, QU'IL S'AGISSE DE RESPONSABILITÉ CONTRACTUELLE, STRICTE OU DÉLICTUELLE (Y COMPRIS LA NÉGLIGENCE OU AUTRE) DÉCOULANT DE L'UTILISATION DE CE LOGICIEL, MÊME SI LA SOCIÉTÉ A ÉTÉ INFORMÉE DE LA POSSIBILITÉ DE TELS DOMMAGES.

NetApp se réserve le droit de modifier les produits décrits dans le présent document à tout moment et sans préavis. NetApp décline toute responsabilité découlant de l'utilisation des produits décrits dans le présent document, sauf accord explicite écrit de NetApp. L'utilisation ou l'achat de ce produit ne concède pas de licence dans le cadre de droits de brevet, de droits de marque commerciale ou de tout autre droit de propriété intellectuelle de NetApp.

Le produit décrit dans ce manuel peut être protégé par un ou plusieurs brevets américains, étrangers ou par une demande en attente.

LÉGENDE DE RESTRICTION DES DROITS : L'utilisation, la duplication ou la divulgation par le gouvernement sont sujettes aux restrictions énoncées dans le sous-paragraphe (b)(3) de la clause Rights in Technical Data-Noncommercial Items du DFARS 252.227-7013 (février 2014) et du FAR 52.227-19 (décembre 2007).

Les données contenues dans les présentes se rapportent à un produit et/ou service commercial (tel que défini par la clause FAR 2.101). Il s'agit de données propriétaires de NetApp, Inc. Toutes les données techniques et tous les logiciels fournis par NetApp en vertu du présent Accord sont à caractère commercial et ont été exclusivement développés à l'aide de fonds privés. Le gouvernement des États-Unis dispose d'une licence limitée irrévocable, non exclusive, non cessible, non transférable et mondiale. Cette licence lui permet d'utiliser uniquement les données relatives au contrat du gouvernement des États-Unis d'après lequel les données lui ont été fournies ou celles qui sont nécessaires à son exécution. Sauf dispositions contraires énoncées dans les présentes, l'utilisation, la divulgation, la reproduction, la modification, l'exécution, l'affichage des données sont interdits sans avoir obtenu le consentement écrit préalable de NetApp, Inc. Les droits de licences du Département de la Défense du gouvernement des États-Unis se limitent aux droits identifiés par la clause 252.227-7015(b) du DFARS (février 2014).

#### **Informations sur les marques commerciales**

NETAPP, le logo NETAPP et les marques citées sur le site<http://www.netapp.com/TM>sont des marques déposées ou des marques commerciales de NetApp, Inc. Les autres noms de marques et de produits sont des marques commerciales de leurs propriétaires respectifs.